**FreeFlow®** Web Services Version 8.0 701P49585 February 2009

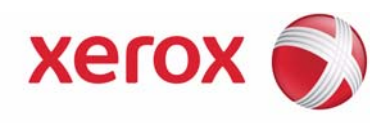

# FreeFlow® Web Services Customer Software Release Document

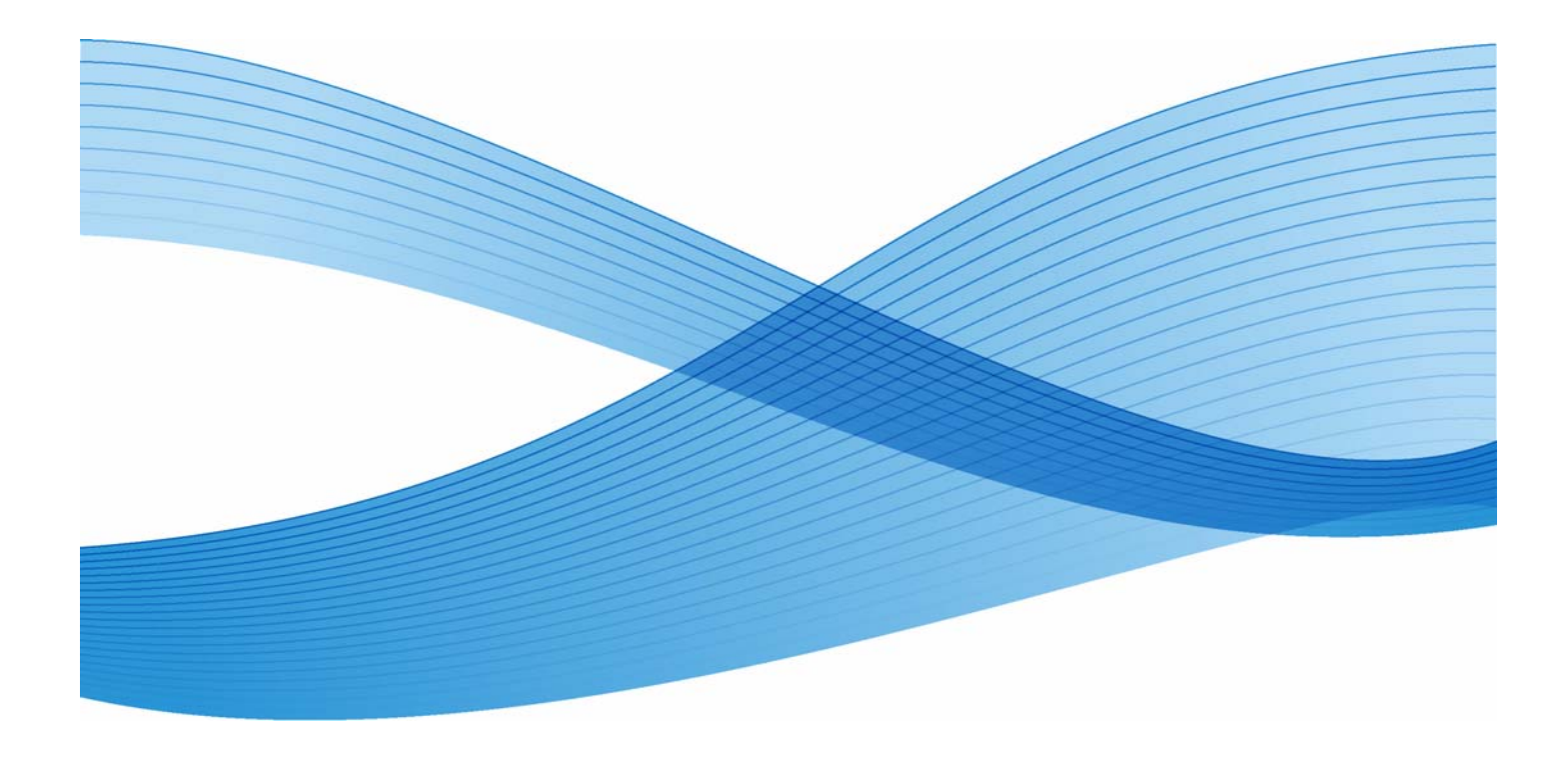

#### Xerox Corporation Global Knowledge and Language Services 800 Phillips Road - Bldg. 218-01A Webster, NY 14580

Copyright © 1996-2010 Xerox Corporation. All rights reserved. XEROX®, Xerox Canada Ltd®, Xerox Limited®, The Document Company®,FREEFLOW®, FREEFLOW® MAKEREADY, FREEFLOW® OUTPUT MANAGER, FREEFLOW® PROCESS MANAGER, and all identifying numbers used in connection with the Xerox products mentioned in this publication are trademarks of XEROX CORPORATION. Copyright protection claimed includes all forms and matters of copyrightable material and information now allowed by statutory or judicial law or hereinafter granted, including without limitations, material generated from the software programs which are displayed on the screen such as styles, templates, icons, screen displays looks, etc. While every care has been taken in the preparation of this material, no liability will be accepted by Xerox Corporation arising out of any inaccuracies or omissions.

Printed in the United States of America.

Other company trademarks are acknowledged as follows:

Adaptec®, the Adaptec logo, SCSlSelect®, and EZ-SCSI® are trademarks of Adaptec, Inc

Adobe PDFL - Adobe PDF Library Copyright © 1987-2008 Adobe Systems Incorporated

Adobe®, the Adobe logo, Acrobat®, the Acrobat logo, Acrobat Reader®, Distiller®, Adobe PDF JobReady™, PostScript®, and the PostScript logo are either registered trademarks of Adobe Systems Incorporated in the United States and/or other countries. All instances of the name PostScript in the text are references to the PostScript language as defined by Adobe Systems Incorporated unless otherwise stated. The name PostScript also is used as a product trademark for Adobe Systems' implementation of the PostScript language interpreter, and other Adobe products.

Copyright 1987 - 2008 Adobe Systems Incorporated and its licensors. All rights reserved.

Autologic® is a registered trademark of Autologic Information International, Inc.

Compaq® and QVision® are registered United States Patent and Trademark Office, for Compaq Computer Corporation. DEC, DEC RAID, and Redundant Array of Independent Disks are registered trademarks of Digital Equipment Corporation.

Dundas - This software contains material that is © 1997-2000 DUNDAS SOFTWARE LTD., all rights reserved.

Imaging Technology provided under license by Accusoft Corporation.

ImageGear © 1996-2005 by AccuSoft Corporation. All Rights Reserved.

Intel® and Pentium® are registered trademarks of Intel Corporation.

Novell® and NetWare® are registered trademarks of Novell, Inc. in the United States and other countries.

Oracle® is a registered trademark of Oracle Corporation Redwood City, California

ScanFix® Image Optimizer and ImagXpress are either registered marks or trademarks of Pegasus Imaging Corp. Copyright© 1997-2008 Pegasus Imaging Corp. all rights reserved.

Sony™ and Storage by Sony™ are trademarks of Sony.

Preps™ is a registered trademark of Creo Inc. All rights reserved.

PANTONE® and other Pantone Inc. trademarks are the property of Pantone Inc. All rights reserved.

Quark® and QuarkXpress® are registered trademarks of Quark, Inc.

StorageView™ is a trademark of CMD Technology, Inc.

TIFF® is a registered trademark of Aldus Corporation.

Windows®, Windows XP®, Windows Server® 2003, and Internet Explorer are trademarks of Microsoft Corporation;

Microsoft<sup>®</sup> and MS-DOS<sup>®</sup> are registered trademarks of Microsoft Corporation.

Portions Copyright © 2001 artofcode LLC.

This software is based in part on the work of the Independent JPEG Group.

Portions Copyright © 2001 URW++. All Rights Reserved.

This product includes software developed by the Apache Software Foundation.

Copyright © 1999-2003 The Apache Software Foundation. All rights reserved.

This software is based in part on the work of Graeme W. Gill.

© 2002-2010 Bitstream. All rights reserved

Includes Adobe® PDF Libraries and Adobe Normalizer technology

The Graphics Interchange Format© is the Copyright property of CompuServe Incorporated. GIFSM is a Service Mark of CompuServe Incorporated.

Portions contain an implementation of the LZW algorithm licensed under U.S. Patent 4,558,302

Parts of this software Copyright © 2004-2006 Enterprise Distributed Technologies Ltd. All Rights Reserved.

Parts of this software Copyright ©1995-2003, The Cryptic Foundation Limited. All Rights Reserved.

Parts of this software are a SSLv3/TLS implementation written by Eric Rescorla by Claymore Systems, Inc. All Rights Reserved. Parts of this software Copyright © 2002, Lee David Painter and Contributors. Contributions made by Brett Smith, Richard

Pernavas, Erwin Bolwidt.

Parts of this software Copyright © 1995-2005, Jean-loup Gailly and Mark Adler.

All other product names and services mentioned in this publication are trademarks of their respective companies. They are used throughout this publication for the benefit of those companies, and are not intended to convey endorsement or other affiliation with the publication.

Companies, names, and data used in examples herein are fictitious unless otherwise noted.

Changes are periodically made to this document. Changes, technical inaccuracies, and typographical errors will be corrected in subsequent editions.

# **Table of Contents**

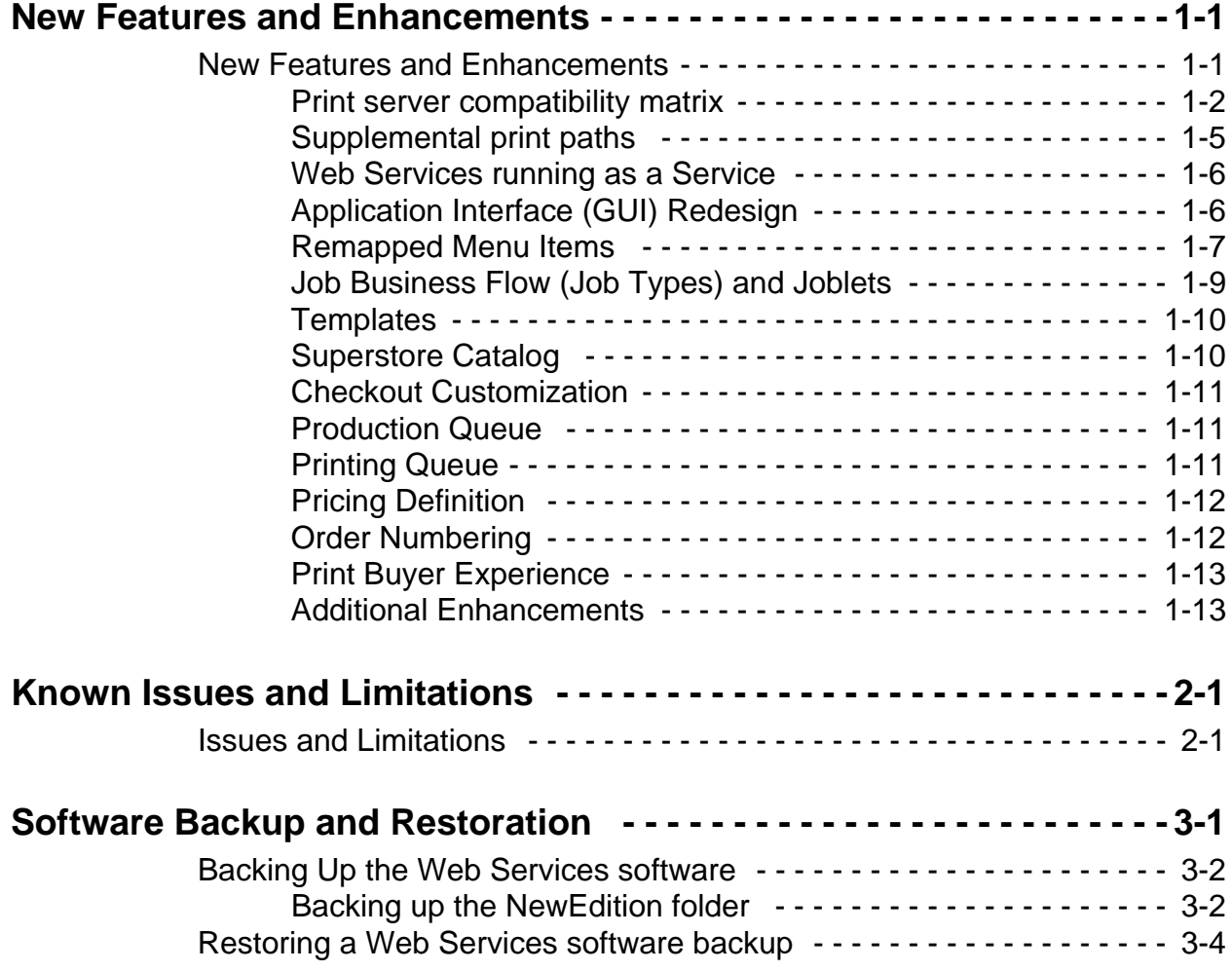

# <span id="page-4-0"></span>New Features and 1 Enhancements

The Web Services Customer Release Document provide the most up to date information about Xerox FreeFlow® Web Services version 7.0. The document is organized as follows:

- Chapter 1: New Features and Enhancements
- Chapter 2: Known Issues and Limitations
- Chapter 3: Software Backup and Restoration

# <span id="page-4-1"></span>New Features and Enhancements

Enhancements for the following features are included in this version:

- Print Server Compatibility Matrix
- Supplemental Print Paths
- Web Services running as a Service
- Application Interface (GUI) Redesign
	- Remapped Menu Items
- FreeFlow Integrations
- MultiSite Configuration
- Connectivity Capabilities
- Job Business Flow (Job Types) and Joblets
- Templates
- Superstore Catalog
- Checkout Customization
- Production Queue
- Printing Queue
- Pricing Definition
- Order Numbering
- Print Buyer Experience
- Web Services Order Center 7.0 Add-On Module
- Additional Enhancements

# <span id="page-5-0"></span>Print server compatibility matrix

This section provides a list of supported production printers and Digital Front Ends for use with FreeFlow Web Services 7.0.

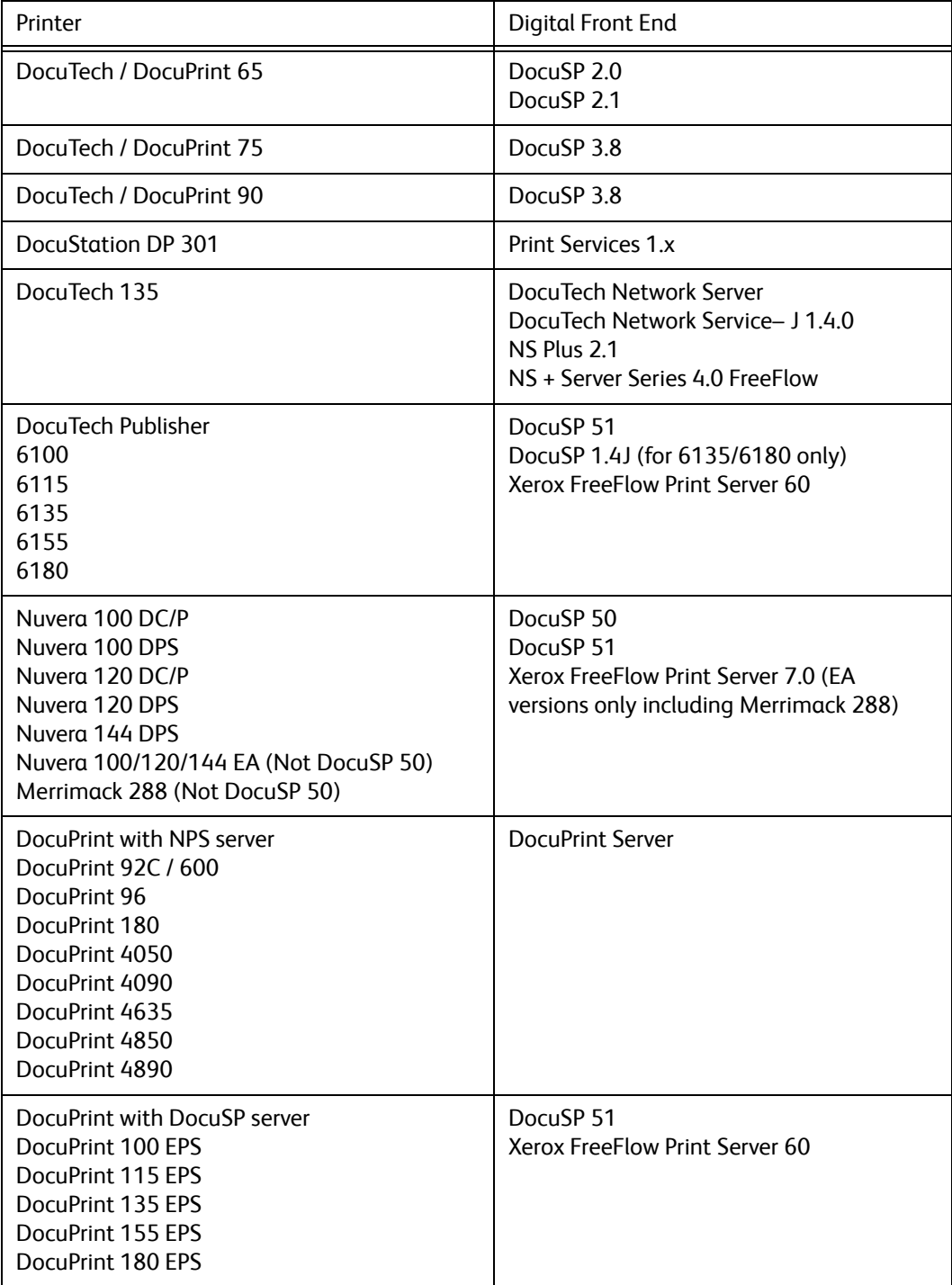

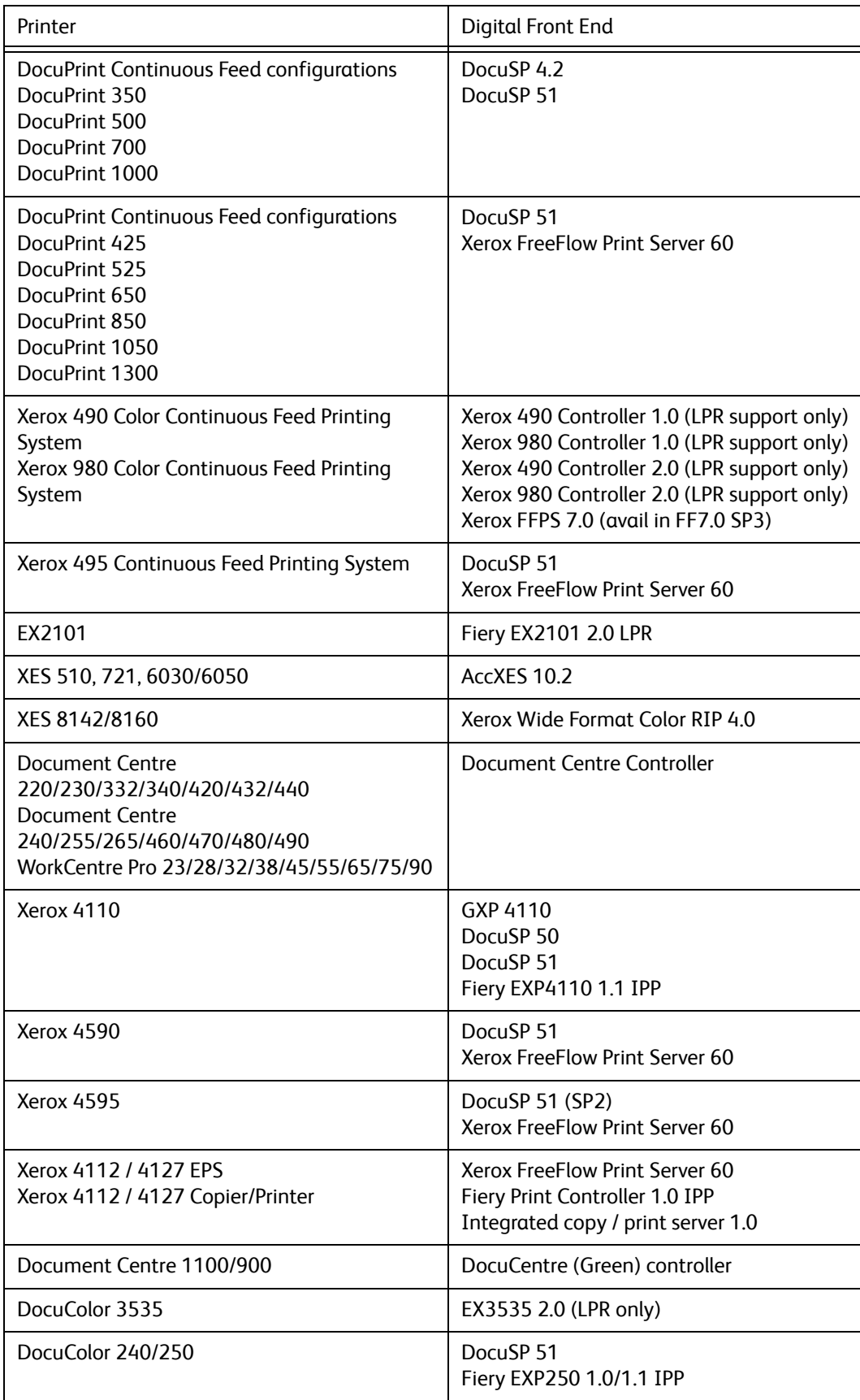

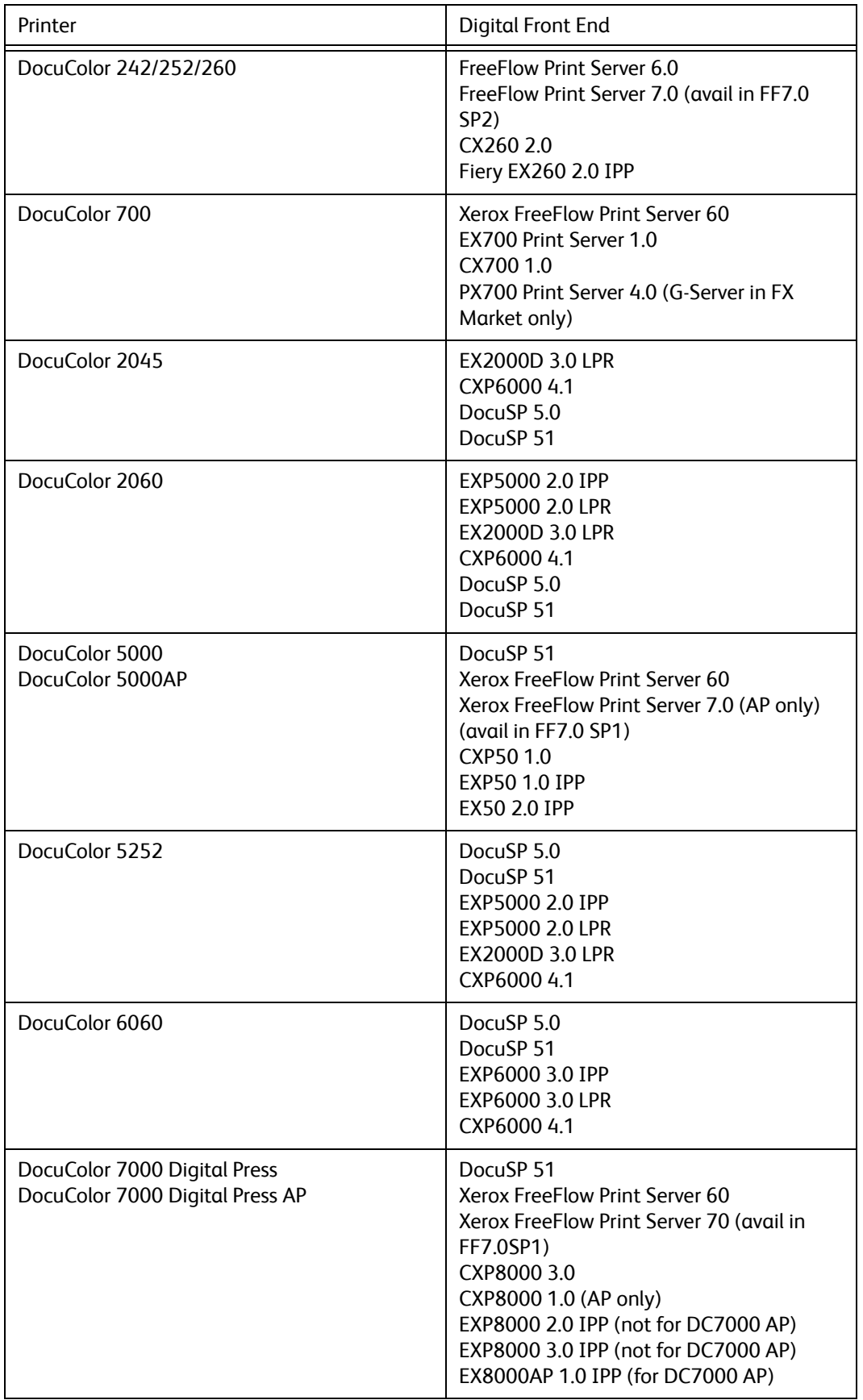

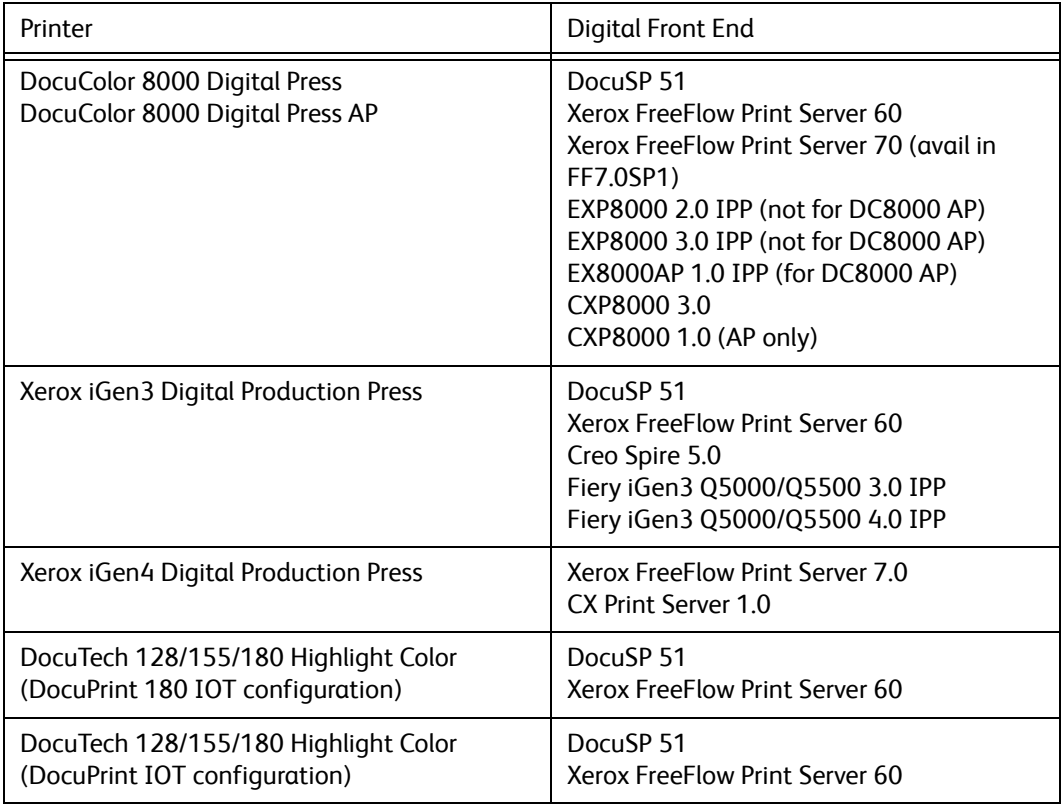

# <span id="page-8-0"></span>Supplemental print paths

This section provides a list of supported production printers and Digital Front Ends for use with FreeFlow Web Services 7.0.

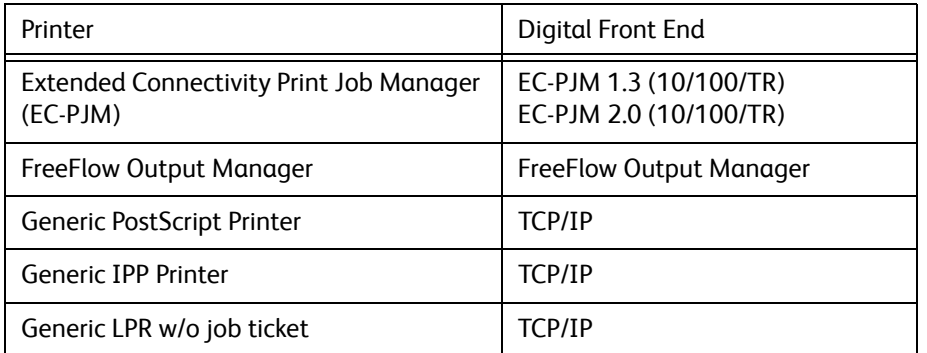

# <span id="page-9-0"></span>Web Services running as a Service

Web Services now runs as a Windows service. The Web Services server no longer needs to be logged onto with the console. The Web Services Tool Box has been changed accordingly to control the service (instead of controlling Web Services directly).

# <span id="page-9-1"></span>Application Interface (GUI) Redesign

The following general changes have been made to the Web Services interface on the Print Service Provider side:

- The main menu options have been moved from the upper right corner of the window to a menu bar along the top of the window (under the browser URL address field).
- The first level of submenus under the main menu has been replaced by a ribbon containing menu options. In some cases, tabs in windows have been replaced by options in a ribbon.
- Drop down lists have replaced many free text fields, to simplify data specification and reduce the chance of errors.

# <span id="page-10-0"></span>Remapped Menu Items

Names, sequencing, and location, of menu options have been redone in Web Services version 7.0. Use these tables if you are familiar with the menu mapping in Web Services version 6.0.

Table 1—lists menus and options from Web Services version 6.0 that have been changed in Web Services version 7.0 and provides their new mappings.

Table 2—lists new menus added to Web Services version 7.0.

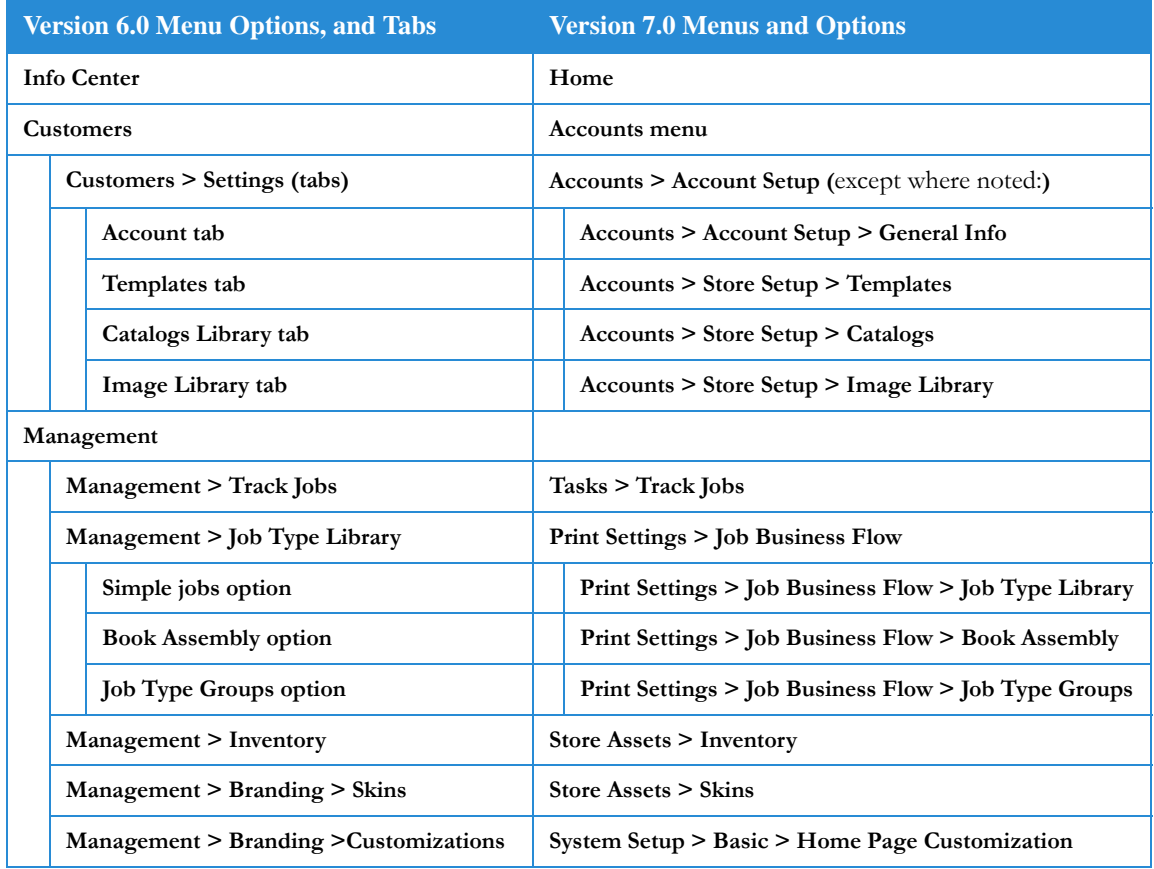

Table 1: Remapping of Menu Options from Web Services version 6.0 to Web Services version 7.0

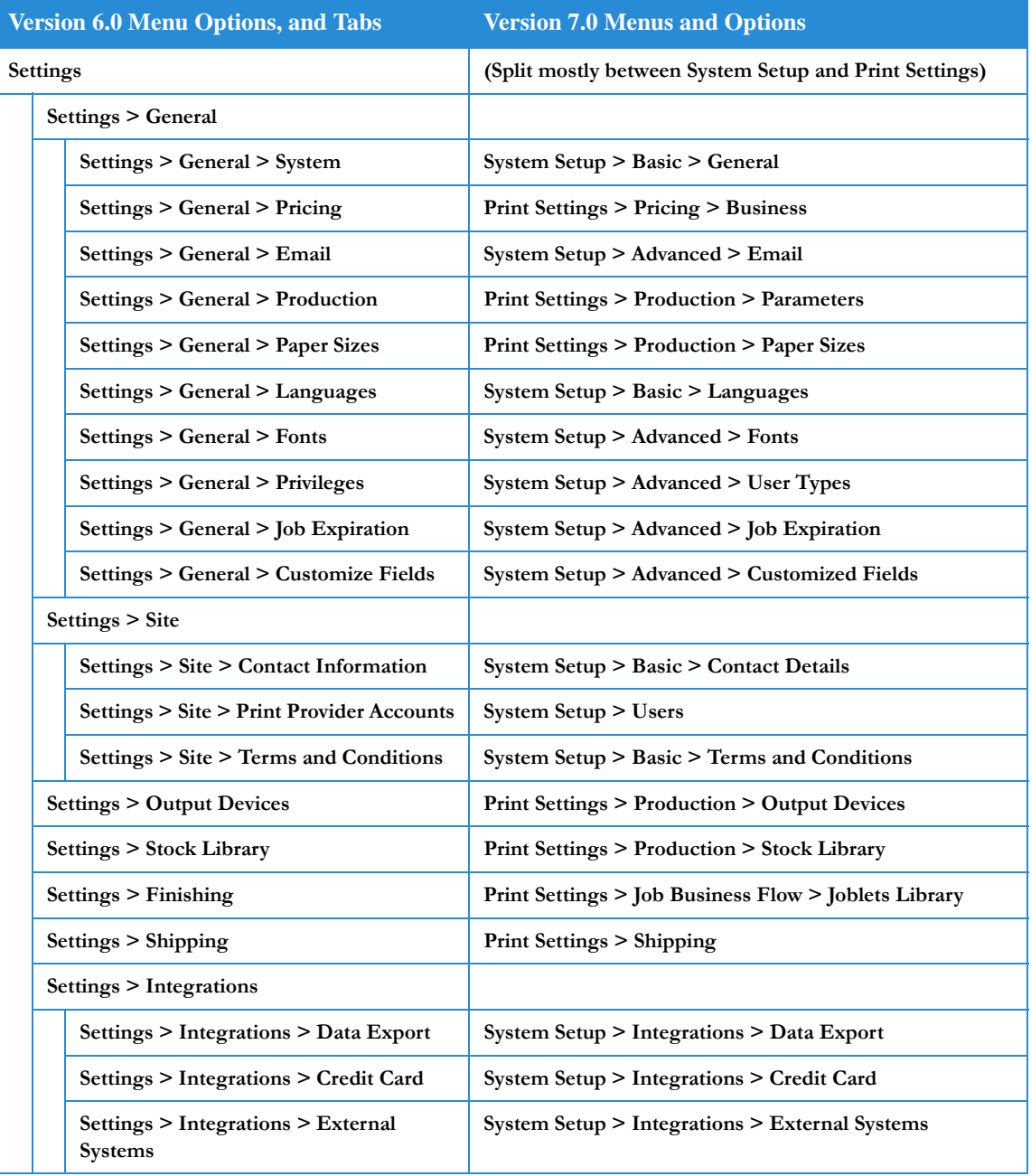

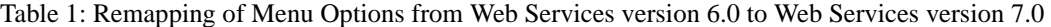

i.

### Table 2: New Menu Options

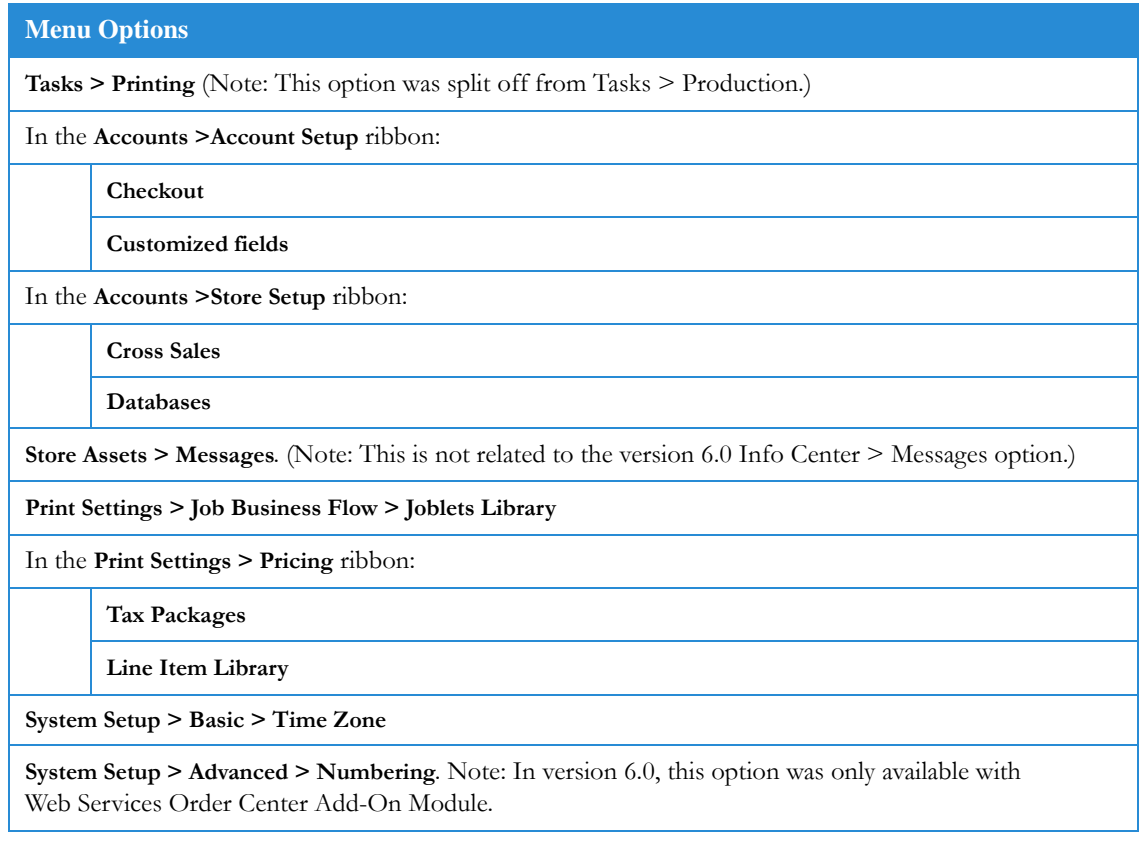

# <span id="page-12-0"></span>Job Business Flow (Job Types) and Joblets

Job type functionality has been improved, and expanded to become job business flow definition.

- You now define pricing and the ordering sequence (including preview and summary displays) for each job type, making each job type a complete job business flow.
- Job type intents are defined by means of joblets. Joblets define job parameters (for example, color, lamination, folding). They provide greater flexibility and allow for greater reuse of defined properties. Pre-defined joblets are provided with the application. You can also create and define new joblets (Print Settings > Job business Flow > Joblets Library) and customize them to your specific needs.
- A Job Type Definition wizard makes it easier for you to define job types.

Access: Print Settings > Job Business Flow > Joblets Library.

## <span id="page-13-0"></span>**Templates**

Template functionality has been improved.

- You define templates using a Create New Template wizard.
- Like job types, templates now utilize joblets for intent definition. Since template definition is based on the selected job type, many panels of the Create New Template wizard and the Create Job Type wizard are very similar. Most properties you defined for the job type are inherited by the template.
- Template type is now centralized in a single drop-down field.
- A template type, Archive (predefined databases), has been separated from the VDP template type. When the Archive template type is selected, you can use the Manage Archive button to define the archive database for the template.
- You can directly connect the database to the template, through Asset Management, at the time of template creation or definition.
- The Inventory check box (used for defining Inventory templates) has been moved from the Template Library screen to the Variable Information tab in the template wizard.
- Image gallery slider allows print buyer to select images by scrolling through a visual display of the images.
- Fields in personalized templates can be set such that, while users preview the job during ordering, they can move the fields around.

### Access: Accounts > Store Setup > Templates

### **Note**

Default location for template creation: When you click Create new template in the Template Library window, the template is created in the current folder (where the cursor is at the moment). This is also relevant when you click Synchronize from external repository. (In earlier versions, you had to define where to save the template at the end of the template create process.)

# <span id="page-13-1"></span>Superstore Catalog

The Superstore catalog offers Print Buyers an appealing, easy-to-use display of products (job types and templates). An alternative ordering environment to the HTML catalog and template library, the Superstore catalog is like a supermarket. It contains categories and sub-categories, which are like the aisles and shelves in a supermarket. These categories and subcategories are populated by print products, much like the shelves of the supermarket which contain products that shoppers can purchase.

You can assign a different Superstore catalog to each Print Buyer Account, and specific catalog pages or a different catalog to each user and user group in the account, customized according to need. Web Services contains a set of predefined Superstore layouts, each with a number of sections in different designs. You can copy a layout and modify the copy as needed.

Access: Accounts > Store Setup > Catalogs

# <span id="page-14-0"></span>Checkout Customization

Enables you to customize the checkout flow of the Print Buyer according to business flow, user experience level, and provided services. The customization allows you to define:

- Shipping details
- Order details
- Confirmation page

You can disable certain options to support the Print Buyer's business needs.

Access: Accounts > Account Setup > Checkout

### <span id="page-14-1"></span>Production Queue

The Production queue is now in a separate window than the Printing queue. The following new functionality has been added to the Production queue:

- Multiple job selection for approval
- Sorting capabilities
- Search capabilities
- Ability to move jobs manually (up/down/top/bottom) in the queue
- Ability to edit job properties—job specification, pricing, job details, and for non-Static template jobs, variable information—from the Production queue.

Access: Tasks > Production

### <span id="page-14-2"></span>Printing Queue

The Printing queue is now in a separate window than the Production queue. The following new functionality has been added to Printing queue:

- Sorting capabilities.
- Search capabilities.

Access: Tasks > Printing

# <span id="page-15-0"></span>Pricing Definition

### **Note**

This section contains corrections to the content of the current version of the *Xerox FreeFlow® Web Services Print Service Provider Guide*, and highlights pricing mechanism enhancements in the release.

Several changes have been introduced to the pricing mechanism:

- The pricing mechanism hierarchy contains 4 levels. It begins with the most specific pricing, and if that level is not found, it moves to the next level. The four levels (in order) are:
	- 1. Manual price for a pre-ordered job. A pre-ordered job is a job where the template or job type pricing is defined as Manual. When the Print Buyer requests a quote, an error message indicates that a price cannot be calculated. The Print Buyer must then call the Print Service Provider to request a manually-supplied price.
	- 2. Price setting per template.
	- 3. Account pricing (Excel).
	- 4. Price setting per job type.
- Multi level tax management.
- Ability to define multiple planning options for job types and templates. You can select different output devices, and edit impositions accordingly, depending on the print job quantities.
	- Existing pricing capabilities using Excel have been modified in this release (a new Excel pricing sample reflecting those changes is provided with the application):
	- Values for the following parameters can be defined using Excel pricing: Cost, Price, Discount, Output Device Press Sheet Size.
	- System settings are used instead of Excel for other parameters that can influence the job price (for example: Tax and Urgency).
	- Excel can support generic joblets added under the Info and Calculation tabs, identified using the format Joblet-generic joblet name.

## <span id="page-15-1"></span>Order Numbering

You can define prefixes and starting numbers for orders. The prefixes and numbers will appear on the documents that are sent to the Print Buyers at different stages of the order processing. (Prior to this version, this feature was only available from the Web Services Order Center Add-On Module. Beginning with this version, it is available in Web Services.)

# <span id="page-16-0"></span>Print Buyer Experience

This version provides several new and enhanced features for the Print Buyer:

- The job ordering process is smoother, better organized, and easier for the Print Buyer.
- The Print Buyer can see a job summary and job preview during the ordering process.
- A new catalog type, Superstore Catalog, enhances the Print Buyer experience by providing:
	- A sophisticated display that is appealing and easy to use.
	- An On-hold queue where Print Buyers can select items that they might want to purchase and place them on hold for ordering at a later point. (The Print Service Provider can disable the On-hold queue by accessing the Items Area tab in Accounts > Store Setup > Catalogs.)
	- The ability for Print Buyers to continuously view the shopping cart while ordering jobs.

## <span id="page-16-1"></span>Additional Enhancements

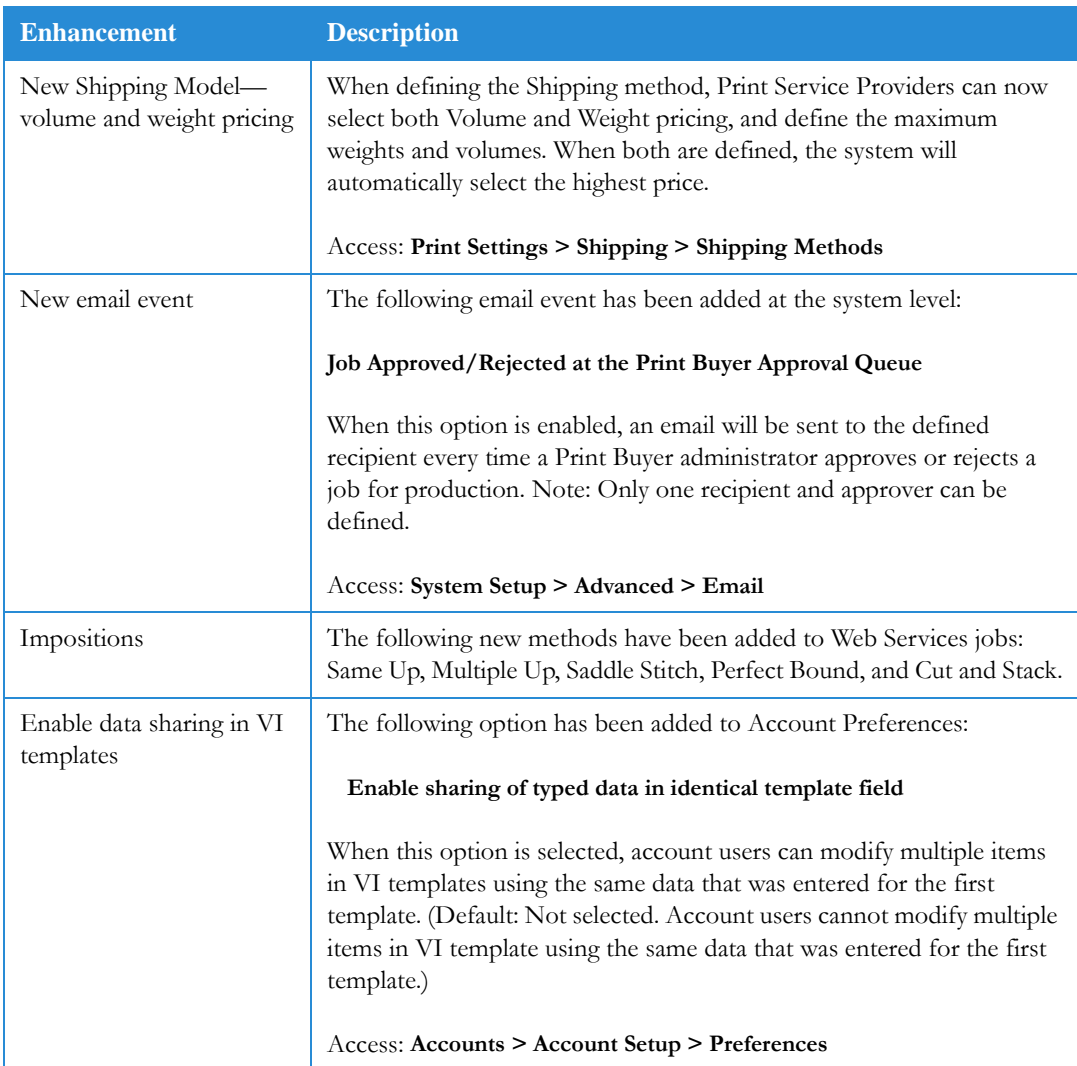

### Table 3: Additional Enhancements

### Table 3: Additional Enhancements

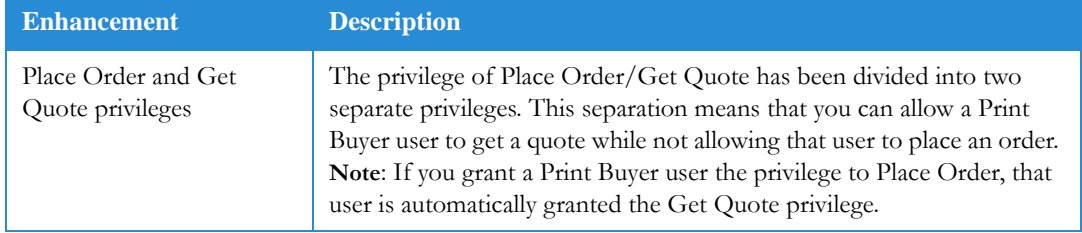

# <span id="page-18-0"></span>Known Issues and 2 Limitations

This chapter of the Web Services Customer Release Document provides the a description of known issues and limitations in this version of the software.

### **Note**

The following represents the list of know issues and limitations at the time of publication. Due to differences between the publication of this document and the availability of the final software release, there may be changes in the software that are not reflected in the list below. Please consult your local Xerox Representative for a list of the most current known issues and limitations in the latest software release.

# <span id="page-18-1"></span>Issues and Limitations

Refer to the following table for the issues and limitations outstanding in this version of software:

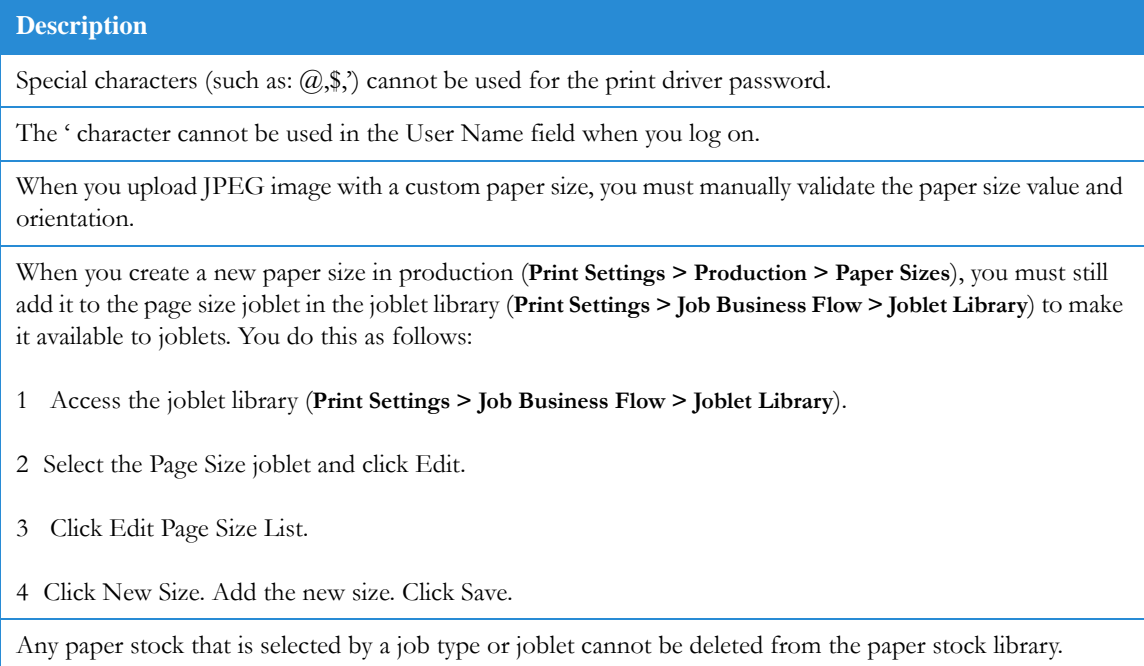

### Table 1: Known Issues and Limitations

### **Description**

You cannot start Web Services version 7.0 if you change the server password after installing the application.

#### **Workaround:** Run:

*drive*:\NewsWay\installs\DCOMPermissionsConfigurationManager\DCOMPermissionsConfigurationMan ager.exe. (Note: The default drive is D:)

Access to Modify PDF is enabled only while creating a template using the Selective Upload option.

Selective Upload is not currently supported on the Print Buyer side using FireFox3.

Print Driver is not compatible with Mac OS 10.5 (it is compatible with Mac OS 10.4).

Uploading Office files (for example, Word, Excel and PowerPoint), the images resolution will be set to 220 DPI. If a higher resolution is needed, the user must convert the file to PDF format and upload it.

VDP templates, archive templates, Book Assembly jobs, and jobs that have been ordered through upload and encountered a mismatch, cannot be auto-approved.

Ordering of an uploaded file with settings that conflict with the job type setting is not supported, and the job cannot be ordered.

File upload is supported for files up to 400 mb.

Page expectations for Book Assembly is supported only if you use the **Do not impose** Output device setting.

Color bar is not supported for this release

UPS-online Shipping Method is missing a field for entering the Access Key value.

You cannot use the same Internet Explorer session to log in multiple times simultaneously on the same server.

The Workflow Policy button and dialog box have been removed. Approval Policy and Approval By-pass Fields functionality is not currently available in this version.

All other WorkFlow policy functionality is available from the Ordering Sequence tab of the template definition wizard. Access Workflow Policy fields, as follows:

1 Edit the template (**Accounts > Store Setup > Templates**; **Edit Properties** button).

- 2 Select the Ordering Sequence tab.
- 3 Select the relevant line item and click the Edit button. (For Preview policies, select the Preview line item; for ref code, cost center and job name policies, select the Job Details line item.)

A dialog box opens, allowing you to define the Workflow policy for that item.

PDF preview and production files might not be created if the Arial font is not installed in the Web Services server. Ensure that Arial font is installed on the Web Services server in the Windows\Fonts folder.

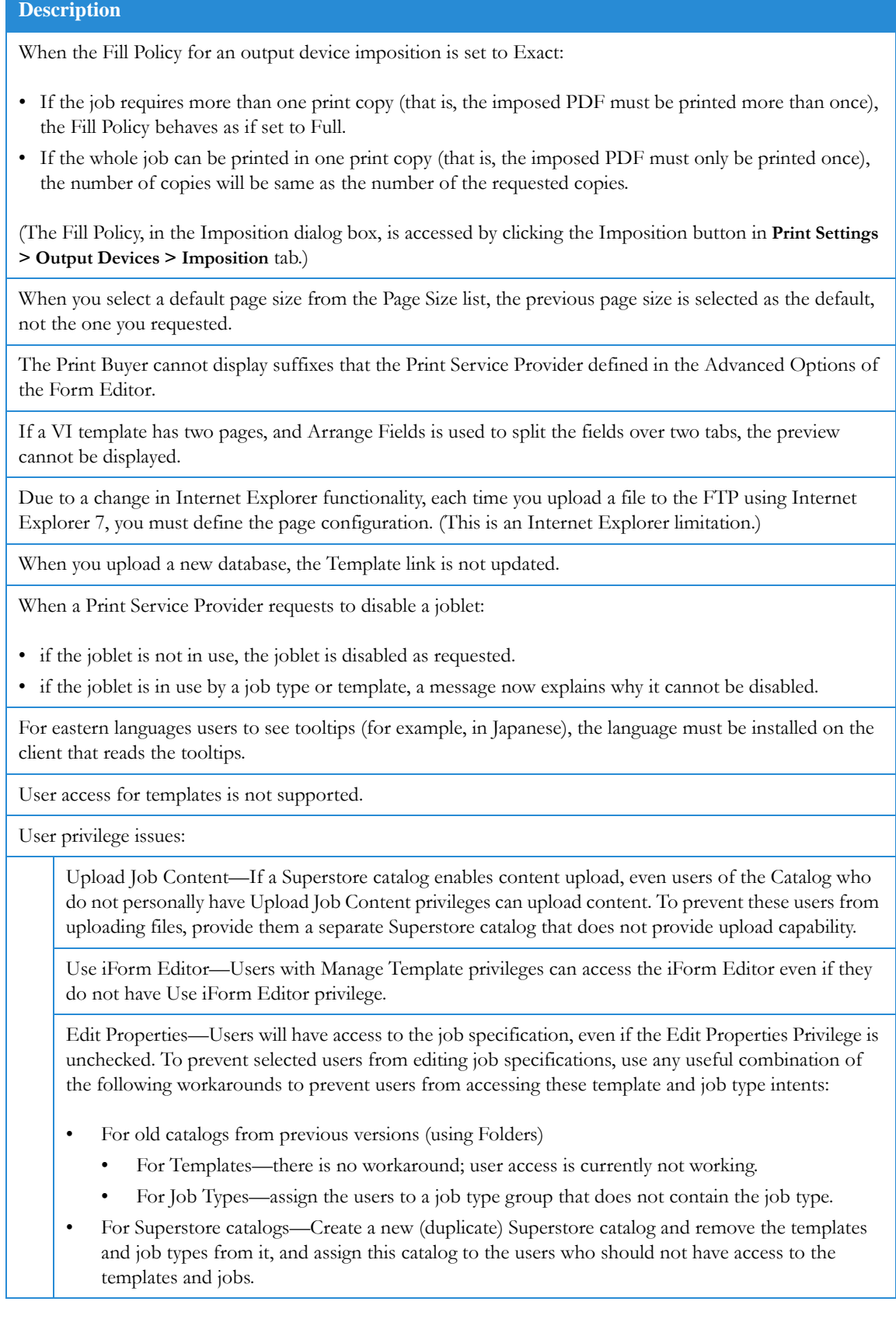

### **Description**

For Cost Centers that use Budget Management (**Accounts > Account Setup > Cost Centers**), if the budget exceeds the allowed budget maximum, the following inappropriate error message appears: **Your order could not be processed, General error**.

U.S. dollars (USD) is the only supported currency for U.S.-based merchants, when Authorize.Net is the selected Payment Service for credit card (**System Setup > Integrations > Credit Card**).

The value selected in **This Catalog can be used:** *nnn* **times** does not limit the number of times an HTML Catalog can be used. (**Accounts > Store Setup > Catalogs**; **Properties** button for a selected HTML Catalog)

When a Print Buyer with Admin privileges uses email to approve a job, the job is not moved to the Production Queue. Instead, the Print Buyer should approve the job online (**Track Jobs > Approval**).

Using add-ons (Skype, Google, etc.) might cause problems in the client GUI (for example, on links that are activated). It is recommended that you not use such add-ons when using Web Services.

**Export html** is not supported for new templates when using **MailToPrint** from the template library. (Print Service Provider: **Accounts > Store Setup > Templates**; Print Buyer: **Manage Templates**)

Guest workflow is not localized. (**Accounts > Account Setup > Preferences**; **Self-Registration**)

For Book Assembly, used stock front and back coating overrides the finishing defined in Binding styles of the job type, and is reflected in the JDF.

An output device selected using the Pricing mechanism does not override the device defined for a Book Assembly template. Instead, the device used is taken from the job type on which the template is based.

Space code and special characters are not supported in application-editable fields (for example, input fields of ordered templates).

To perform external system integration with Adobe CS2, Adobe CS2 must reside on a different computer than Web Services. For more information, see the *Adobe CS2 and Adobe CS3 Configuration Guide*.

Access: **System setup > Integrations > External Systems**.

External system integration for both Adobe CS2 and Adobe CS3 is performed using the **Adobe Creative Suite** option. This option replaces the **Adobe CS3** option that was used only for CS3 integration.

Access: **System setup > Integrations > External Systems**.

To use the integration with Adobe CS3, you must be the only user logged onto the CS3 server, and you must be logged onto the CS3 server with ID=0.

Tracking inventory should be performed through the regular Track Jobs function; the Inventory search function does not display jobs.

### **Description**

When a Print Buyer uploads a file that has a mismatch in the page size, number of pages, colors, or fonts, two possible prices can be returned. One price option is tentative, because changes made to correct the mismatch might influence the price; the other price option is  $N/A$  (not available), which means that Web Services could not calculate a price.

To troubleshoot the problem:

1 Log onto the Print Service Provider side, and select **Tasks > Track jobs > Ready To Order**.

2 Find the job, and click on Job Pricing.

The planner will explain the error (e.g, the page size uploaded doesn't exist in any of the output devices selected for this job print; it is too large and therefore the job cannot be imposed on the existing devices).

Price re-estimate from a plan in intent pricing only affects the price if it was defined for **units: Press-sheets** (and then changed due to different run size or similar reason); otherwise, the same Intent pricing is used according to the predefined **unit: Copies**.

Orientation changes (landscape to portrait and vice-versa) for doc/docx jobs are not supported.

A catalog keyword query on a template does not return a hit list if the template contains more than one keyword in its properties. (**Accounts > Store Setup > Catalogs**; **Add Query** button; **Look for Products by: Keyword**.)

The **Use Variable Data** and **Use Variable Data Archive** options have been removed from the list of User Type options (**System Setup > Advanced >User Types**). This functionality is now available at the template level.

Terms and Conditions currently appears in two locations—in the Place Order and in the Shopping Cart windows.

You can remove Terms and Conditions from either of these locations, as follows:

- To remove one Terms and Conditions from the Place Order window: In **Accounts > Account Setup > Checkout**, unselect the **Terms and Conditions** check box.
- To remove one Terms and Conditions from the Shopping Cart window: In **Accounts > Account Setup > Preferences**, in the Utilities section, unselect the **Force Terms and Conditions confirmation before ordering** check box.

You might not be able to close the **Add Products to Main Catalog** dialog box in Internet Explorer 6. This can happen if the account name is long enough that the drop down hides the dialog box Close button.

### Access: **Accounts > Store Setup > Catalogs**.

Urgency setting works as follows:

- The time setting in the Urgent Print Times row defines the time before which job delivery cannot be guaranteed.
- The % surcharge field in the Urgent Print Times row defines the surcharge added to jobs whose delivery is guaranteed during the time period between the Urgent Print Time and the Express Print Time.
- The % surcharge field in the Express Print Times row defines the surcharge added to jobs whose delivery is guaranteed during the time period between the Express Print Time and the Regular Print Time.

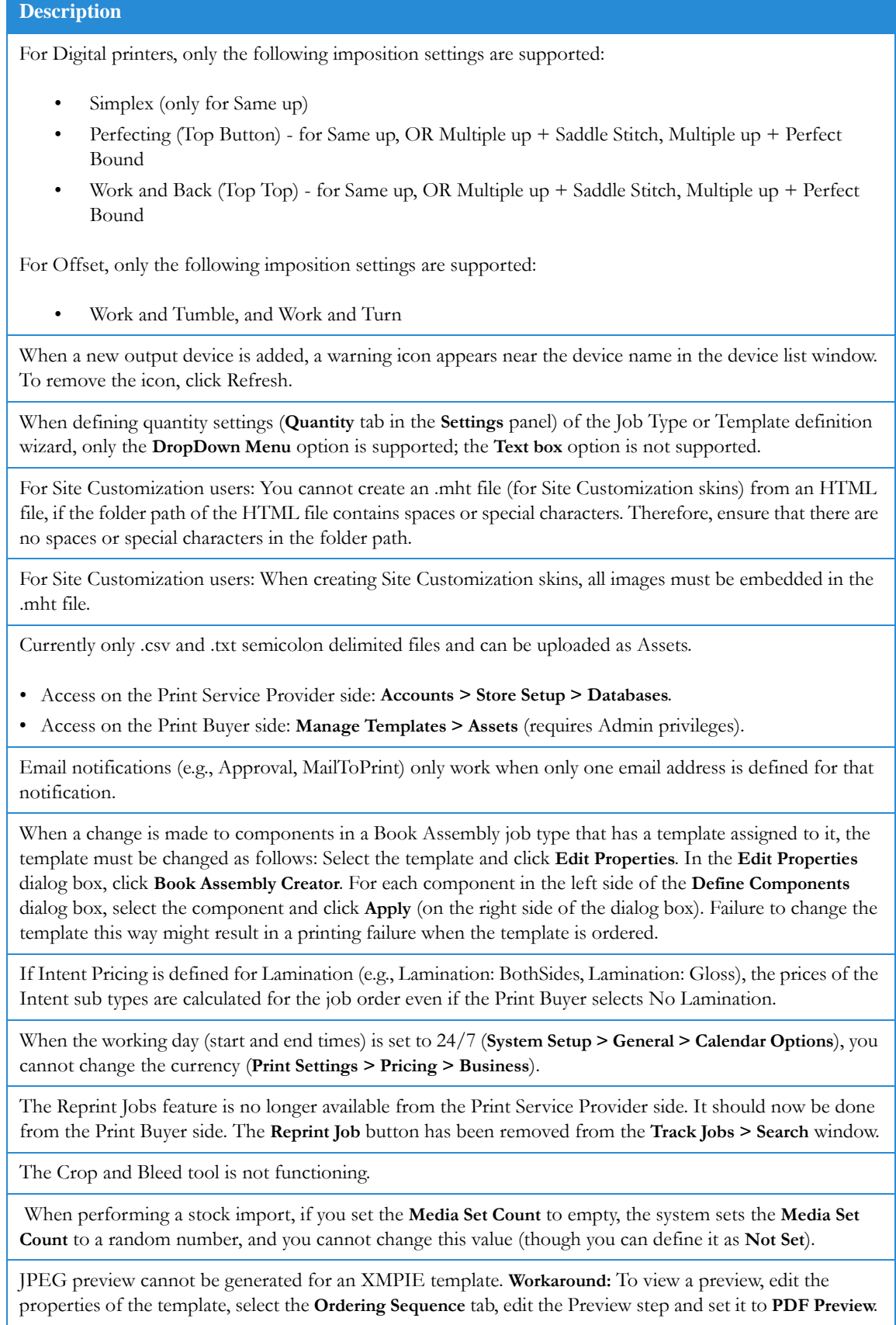

### **Description**

If the XMPIE server and the Web Services server are not in the same workgroup or domain, both the XMPIE server and the Web Services server must have an Admin user with the same user name and password.

A job based on an XMPIE template might appear twice when it first arrives at the Production Queue. The problem should correct itself in a few seconds.

Selecting **Parent Account** as the **Account** in a Superstore catalog query is not functioning.

Access: **Accounts > Store Setup > Catalogs**; **Content** tab of the Superstore catalog–**Add Query** button; **Account** field in the **Query Detai**l dialog box.

Cannot import the database of an Asset-linked Archive template.

Cannot upload a GIF format image for a job.

Print Buyer gets an error upon clicking the Search Order button, when searching for a job in Track Jobs.

Access: **Tasks > Track Jobs**

Image Editor is not supported in Safari and Firefox browsers.

JDF is not supported for Split Book Assembly jobs.

HTTPS connection for **Print from Docushare** is not supported.

# <span id="page-26-0"></span>Software Backup and Restoration

This chapter of the Web Services Customer Release Document provides the procedures for backing up and restoring of Web Services files. Backing up the software is a customer responsibility. **It is highly recommended that customers backup the software at regular intervals**.

#### **Note**

The Web Services application requires that both the application software, as well as all customer data, is stored on the same disk partition. As a result, the use of an external storage and/or RAID device as an external repository with Web Services is not supported. Customers should ensure that all pertinent customer data resides on the same partition as the Web Services application.

Customers should continue to explore the use of external storage devices as part of an effective overall back up strategy.

### **Backup License for Disaster Recovery**

Customers have the option to obtain a second, Web Services production license (backup license) to be used for the purpose of disaster recovery and/or as a staging system. The backup system may not be used simultaneously with the production system and/or as a secondary production system. In the event that the production system fails and a full system restore is required, please refer to [Restoring a Web Services software backup on page 4](#page-29-0) of this chapter for important guidelines

# <span id="page-27-0"></span>Backing Up the Web Services software

### **Note**

The Web Services software must be stopped prior to backing up any folders, and restarted when the back up has been completed. Failure to do so will result in incomplete and/or useless backups. Starting and stopping the system can be accomplished using a Windows Service, which allows the Web Services software to be stopped or started programmatically via a batch file (i.e. net stop PressSense\$iWay) using the Windows Services tools.

Backup for the Web Services files can be carried out using any available backup software. If no software is available, the files can be copied to a safe disk as a backup procedure; however, Web Services highly recommends the use of reliable software.

- The Windows Server Editions has a built-in backup module that can be used for this purpose. The module can be accessed from the Programs menu > Accessories > System Tools > Backup. See Microsoft's Help for instruction on using the module.
- The Removable Storage service must be running for the backup module to function correctly. Removable Storage runs by default but if it has been disabled, it can be reenabled through Programs menu > Administrative Tools > Services.

Backups should be carried out regularly. If the Print Provider receives a large, daily load of new Jobs, through Web Services, it is best to perform a backup once a day.

## <span id="page-27-1"></span>Backing up the NewEdition folder

The following guidelines should be followed when backing up this folder:

- When backing up this folder, by copying (and not by the use of reliable software), it is recommended to change the new, copied folder name to NewEdition\_(current date).
- This folder holds all of the Job data and all of the Print Provider settings. The folder of importance, within this folder, is IPanel/Db.
- If the NewEdition folder is not backed up in its entirety, the IPanel/Db folder should be independently backed up daily; however, backing up the IPanel/Db folder does not provide backup to the Job data.
- You must stop the Web Services server before you start the backup

In addition, you must backup the MS SQL database separately, using the MS SQL backup tool, or any other software that can backup SQL databases. Only the Web Services database in MS SQL must be backed up. It is also recommended that this backup to be carried out on a daily basis.

It is important to backup Web Services data regularly. Much of this data is held in a database, which can be either an MS SQL 2005 Express or an MS SQL Server 2005 database.

The MS SQL Web Services database can be backed up either by using the MS SQL's built-in backup utility or by any reliable backup software that is known to be able to backup MS SQL databases. A backup plan can be devised by the organization's System Administrator to best fit the organization's needs but we recommend that any devised backup plan should follow the principles of the backup plan suggested in the following paragraph.

Xerox's recommendation is to perform a complete backup of the database once a day, at 3:00 AM. It is also recommended to perform an additional complete backup, once a week, at any time that the system is not working. The backup can be saved on a tape or in a file, but if using a file, it should not be kept on the Web Services server itself, to avoid filling up needed disk space. The files should be kept on a separate, safe disk

### **Backing Up a Web Services Database on the MS SQL Server 2005**

The following section explains how to schedule a daily, complete backup of the Web Services database in MS SQL:

- 1. Using the Toolbox, stop Web Services.
- 2. Open the Microsoft SQL server Management, from the **Start > Programs > Microsoft SQL Server 2005**.
- 3. In the Console Tree, navigate to the Web Services database, located at the Console Root (e.g. EXHIBITION2\SLQSERVER2005) Databases.
- 4. Right-click on the Web Services database name in the tree. The Properties dialog box appears.
- 5. Go to Tasks and click **Back Up**. The Back Up Database iWayDBSql window appears.
- 6. Enter a file name to backup the file.
- 7. Under Backup, set the backup expire time.
- 8. Under Destination, select a Backup Device and press **Add…** . The Select Backup Destination window appears.
- 9. Click **…** and select the path for the backup file.
- 10. Click **OK**. The Back Up Database iWayDBSql window appears.
- 11. In the Select a page list, click **Options**. The Options view appears.
- 12. Select the **Verify Backup when finished** check box and then click on **OK**.

# <span id="page-29-0"></span>Restoring a Web Services software backup

### **CAUTION:**

The following procedures involve removing and reinstalling the Web Services software, and **can not** be completed without the assistance of a Xerox service technician. Please contact the Xerox Customer Support Center in the event that your system needs to be restored.

- 1. Restoring the NewEdition folder back to the Web Services server requires that the server is stopped again before moving the folder back. Select: "**Stop FFWS**" from the FreeFlow Web Services Toolbox.
- 2. Select the NewEdition folder on the local drive where the Web Services software is installed, and change the NewEdition folder name by appending the date and the software version number to the folder name (e.g. NewEdition\_current date\_WS6\_SP1).
- 3. Go to Add/Remove Programs and uninstall the following programs:
	- Web Services Update
	- Web Services (this is the baseline version of the Web services software).
- 4. Install the baseline version of the Web Services software.
- 5. Go to Administrative Tool > Services, and stop the SQL service that serves Web Services (IWDBSQL)
- 6. Copy the NewEdition folder from the backup performed in step 3 from "Backing up FreeFlow Web Services" above, and replace the NewEdition folder that was created during the installation in step 4 above on your local drive.
- 7. Rename the NewEdition folder to "NewEdition" (remove the appended date and software version number).
- 8. Install the Web Services Update. Make sure to install the software update that corresponds to the version of the NewEdition from step 6 above (i.e. Service Pack 1 would be the correct version as indicated by NewEdition\_current date\_WS7\_SP2).
- 9. Select: "**Start FFWS**" from the FreeFlow Web Services Toolbox
- 10. Run the DB upgrade tool.

You are now working with the restored version of the Web Services software!

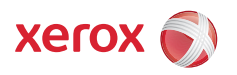